#### Step A

If you have not already done so please connect the SpeedStream 4200 modem directly to your computer with a network cable (Ethernet), ensure your Internet connection is working. If you are having any problems setting up the Optus-provided SpeedStream 4200 modem, you will need to contact the Optus ADSL support line.

#### Step B

After you have confirmed that your Internet connection is set up and you can browse the web, you will need to follow the remaining steps in this document. Log into the modem by opening up Internet Explorer on your PC and type http://10.1.1.1 in the address bar and press enter.

#### Step C

Click on "Setup" in the menu on the left, then click "Mode".

#### Step D

Under "Select the operation mode" select NAPT and click Apply.

#### Step E

Click on OK to save settings then click the Reboot button to restart the modem.

#### Step F

Wait approximately 2 minutes, then close your web browser. This is usually done by clicking the cross on the top right hand corner of the screen.

#### Step G

Restart your web browser and ensure you can surf the internet, then close your browser and continue with this guide.

> $\odot$  2006 B are reg

### Siemens Speedstream 4200

#### **Page 4 of 4**

# N1 Wireless Router Quick Installation Guide

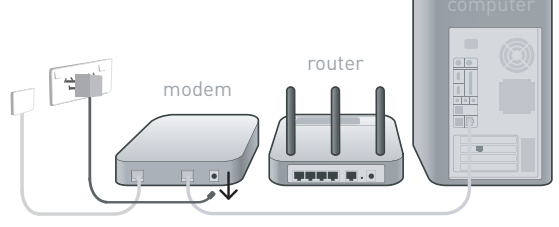

vorking cable that connects your modem and

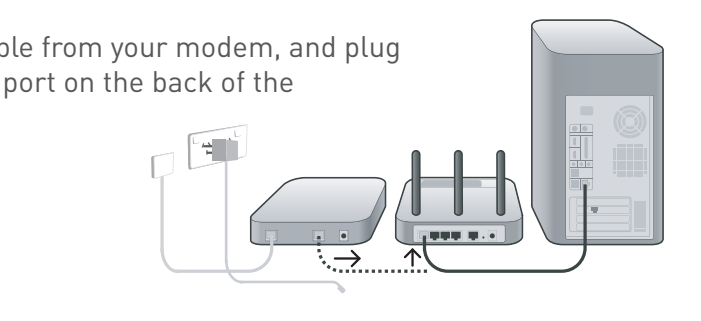

ietworking cable (it came in the box with your anect it to the yellow port on the back of

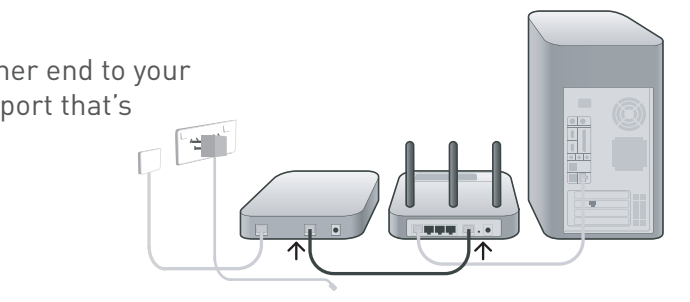

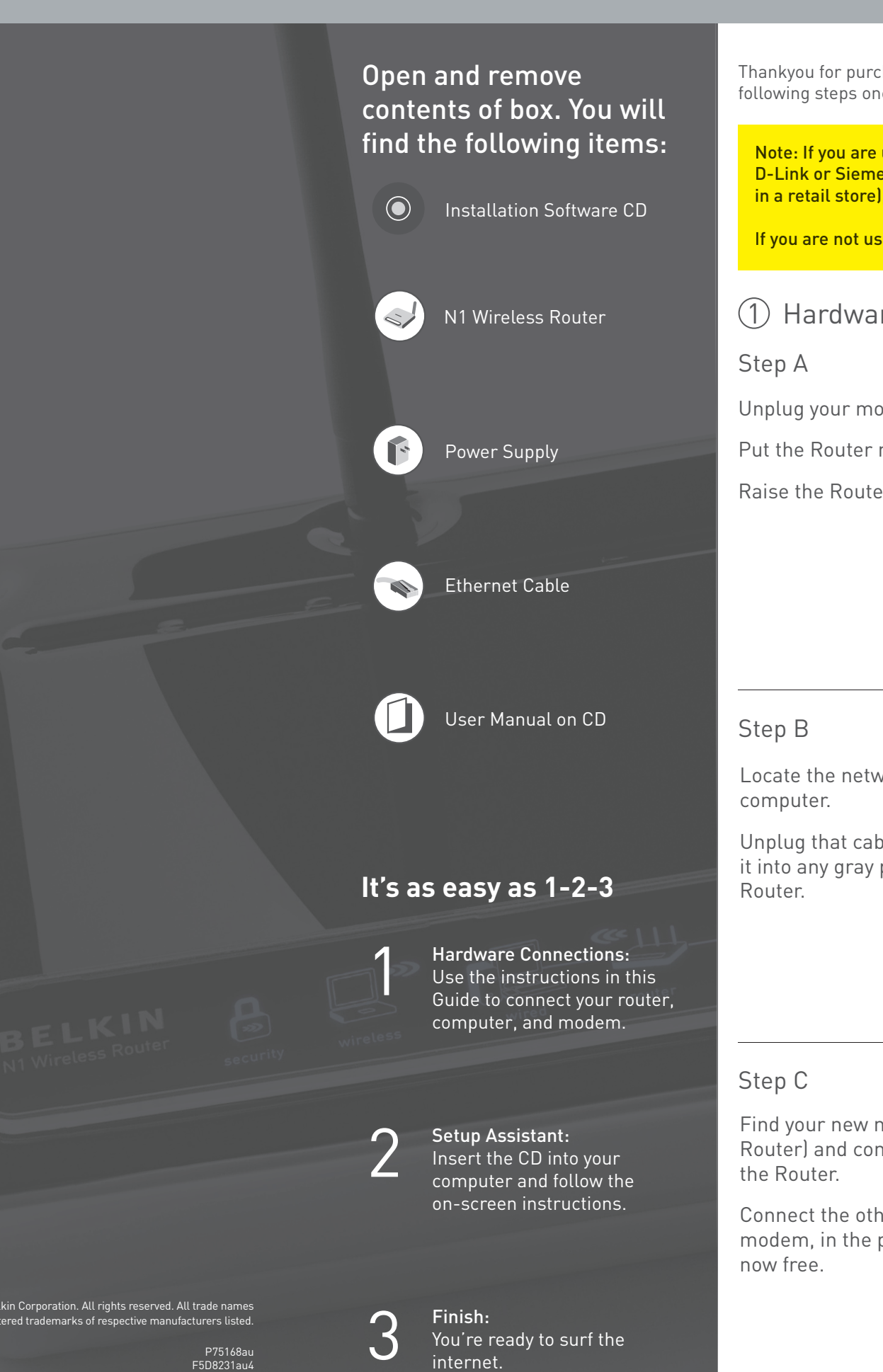

**BELKIN** 

thasing a Belkin router, you will need to run through the ice to set up your router.

using an Optus provided ADSL service and you are using a ens modem provided to you by Optus (not purchased by you , please refer to pages 3 and 4 of this installation guide.

ing Optus ADSL, continue on this page.

#### re Connections

dem's power cord.

next to the modem.

er's antennas.

### Hardware Connections (continued)

#### Step D

Plug in your modem's power cord and power up.

Wait 2 minutes for the modem to start up and connect to your ISP...

If your PC is off then power up your PC, if you have any software firewall on your PC then disable this now. (Refer to your firewall user manual, this can be

Plug the router's power supply into the black port on the back of the router. Plug the other end into the wall outlet and power on.

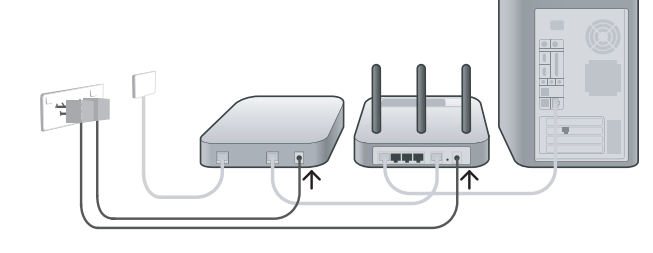

#### Step E

Wait 2 minutes for the router to start up.

**Once you are successfully surfing the web you may restart your fi rewall software if you have any installed on your PC.**

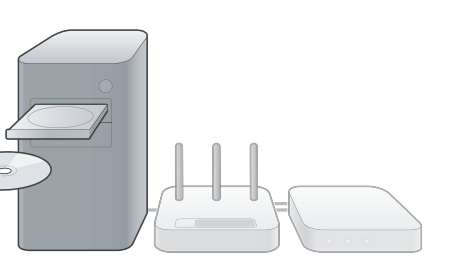

turned back on once the setup is completed), if you are unsure continue anyway.

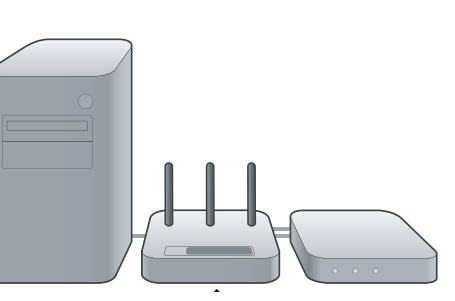

### (2) Setup Assistant

Your networking equipment, your peripherals, your computer and your irreplaceable data can all be destroyed in a flash.

## 3 Finish

You're ready to surf the internet.

### Is your new network protected?

Every square Kilometre of Australia is struck by lightning on average at least once a year, in some high occurrence areas this can be as often as 8 times a year. Your home network will shortly be connected to thousands of kilometres of both power and phone cables, exposing your home network to the potentially destructive forces of nature.

Belkin surge protectors provide world-class protection against surges, spikes and line noise.

#### **Our Warranties are your Security!**

Belkin's Gold Series surge Protectors are backed by:

- Lifetime Product Warranty – Belkin will replace, free of charge, any defective Surgemaster product, even if rendered faulty by a surge or spike whilst protecting your equipment.
- Lifetime Connected Equipment Warranty - Belkin will repair or replace any equipment damaged by a power disturbance up to a stated value.
- Data Recovery Warranty – If your computer or hard drive is damaged we will provide data recovery services at no cost to you.

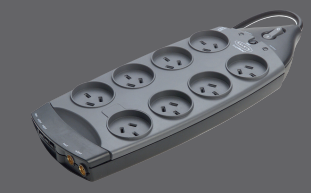

Prior to connecting the Belkin router to your network, and in order to successfully use your Belkin router with an Optusnet supplied ADSL modem, it is necessary to enable Network Address Translation (NAT) on the Optus modem.

#### Step A

If you have not already done so please connect the DSL-302G modem directly to your computer with a network cable (Ethernet), ensure your Internet connection is working. If you are having any problems setting up the Optus-provided DSL-302G modem, you will need to contact the Optus ADSL support line.

#### Step B

After you have confirmed that your Internet connection is set up and you can browse the web, you will need to follow the remaining steps on this document. Log into the modem by opening up Internet Explorer on your PC and type http://10.1.1.1 in the address bar and press Enter.

#### Step C

On the web browser screen click on "Advanced Network Setup" in the menu on the left.

Step D Select "Enable NAT" option.

Step E Click on OK to save settings.

#### Step F

A warning message will appear in the middle of the screen, click on OK.

#### Step G

Wait approximately 2 minutes, then close your web browser. This is usually done by clicking the cross on the top right hand corner of the screen.

#### Step H

Restart your web browser and ensure you can surf the internet, then close your browser and continue with this guide.

#### D-Link DSL302G

Insert the CD (supplied with your Belkin router) into your computer.

The Setup Assistant will automatically appear on your computer's screen. Follow the instructions presented to you.

#### **Page 2 of 4 Page 3 of 4**

#### Australian Optusnet ADSL Customers Only